# **PANDUAN TEKNIS**

# **PENGGUNAAN APLIKASI E-LEARNING**

# **STIA LAN JAKARTA**

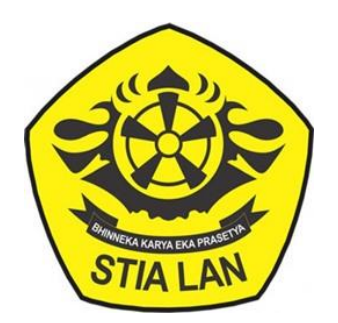

**STIA LAN JAKARTA**

**TAHUN 2017**

# **Contents**

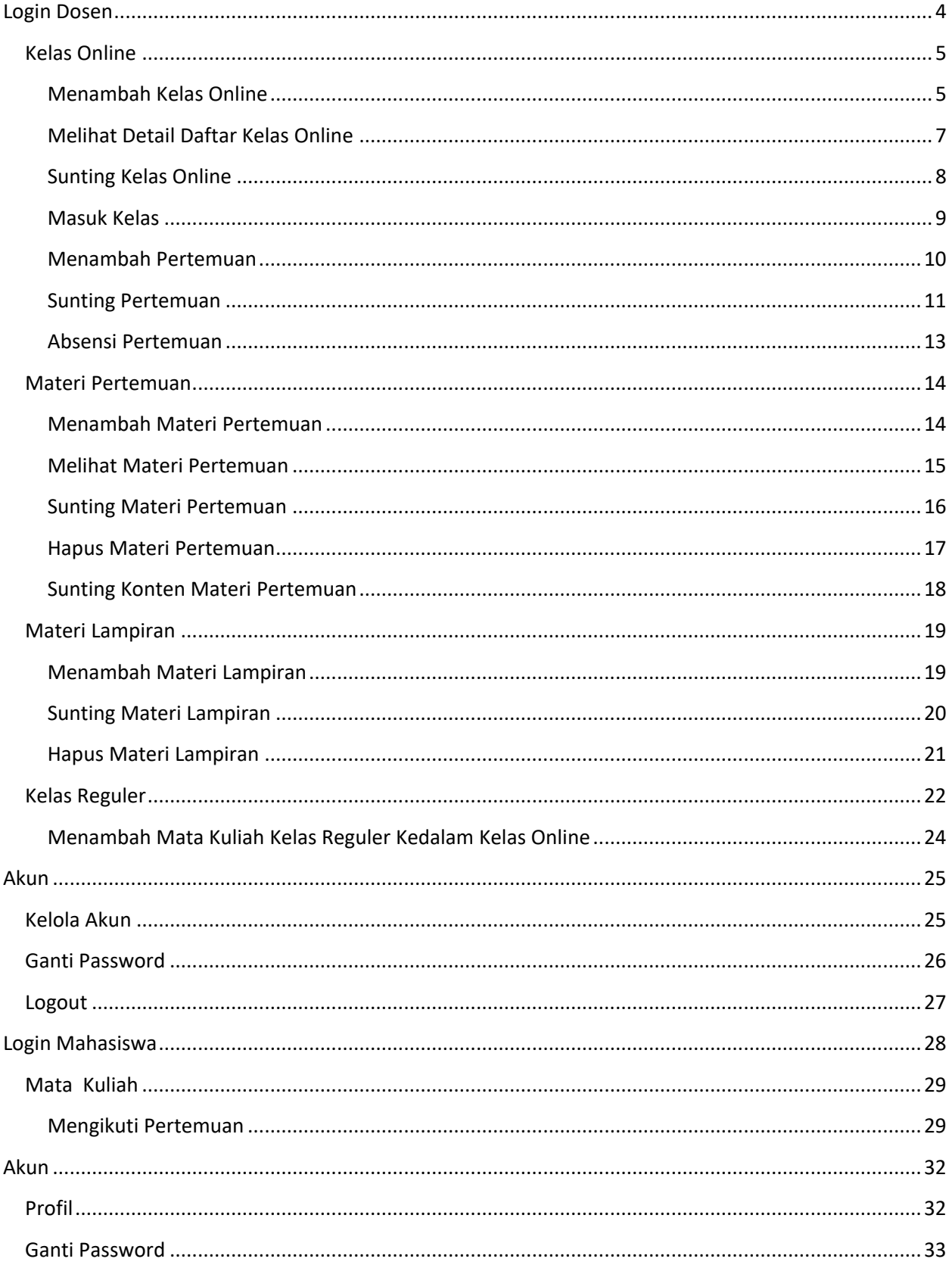

<span id="page-2-0"></span>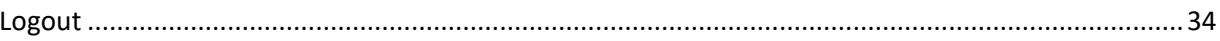

# **Login Dosen**

Berikut tahapan untuk melakukan login untuk Dosen pada aplikasi e-Learning.

1. Pada halaman home, klik menu "Login Aplikasi" seperti pada gambar dibawah.

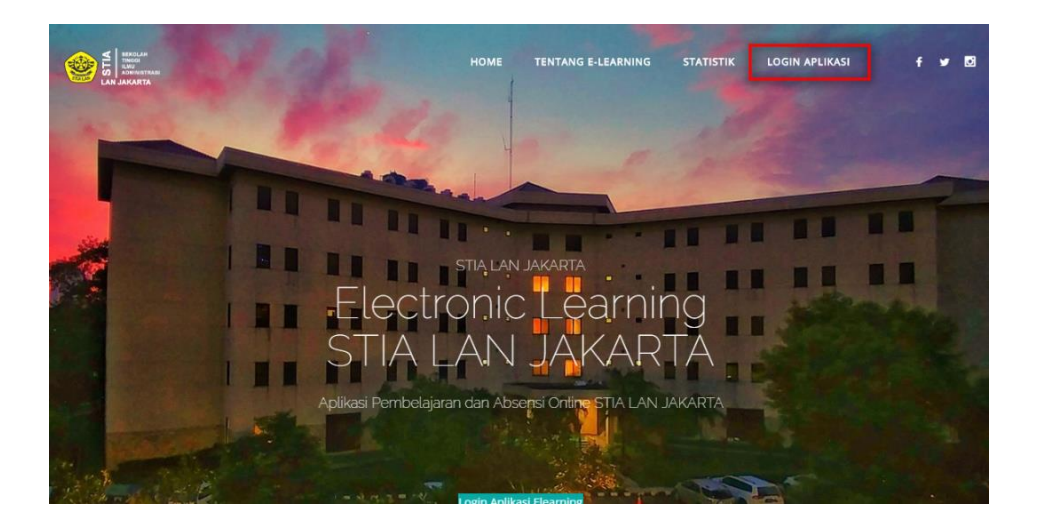

2. Seletah itu maka Dosen akan dialihkan pada halaman login seperti pada gambar dibawah.

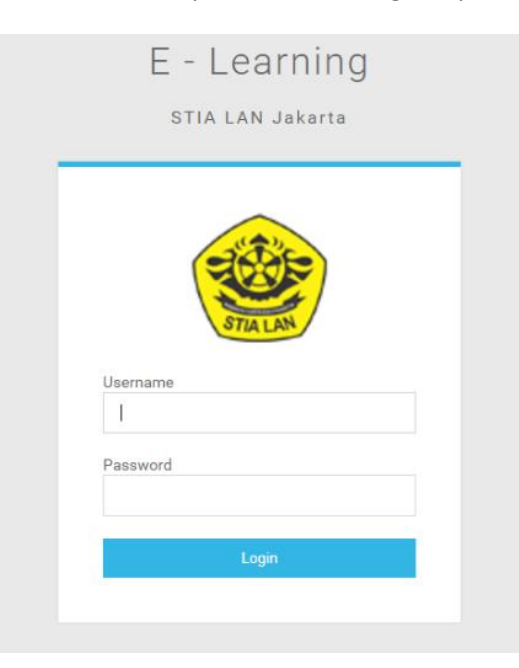

- 3. Masukan username dan password dengan benar dan klik tombol "Login".
- 4. Selesai.

## <span id="page-4-0"></span>**Kelas Online**

Ketika Dosen login, maka Dosen akan dialihkan kehalaman kelas online, yang berada pada menu disamping kiri.

#### <span id="page-4-1"></span>**Menambah Kelas Online**

Berikut ini tahapan untuk menambah "Kelas Online".

1. Pada halaman "Daftar Kelas Online" klik tombol Tambah Kelas Online seperti gambar dibawah.

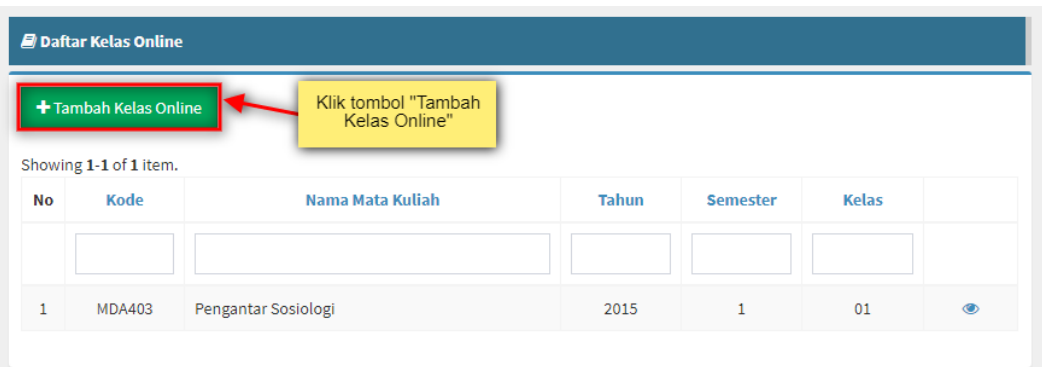

2. Lalu akan muncul pop up "Daftar Kelas Reguler" seperti gambar dibawah.

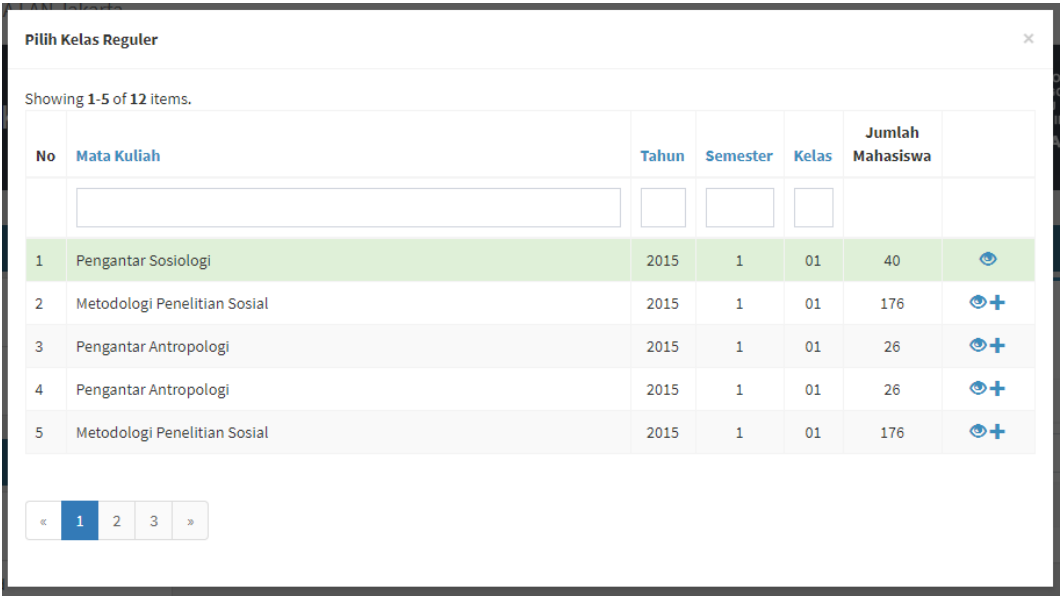

- 3. Pilih Mata Kuliah yang akan ditambahkan kedalam kelas online lalu klik ikon "Tambah" untuk melakukan tambah pada kelas online.
- 4. Lalu Dosen akan dialihkan ke halaman seperti gambar dibawah.

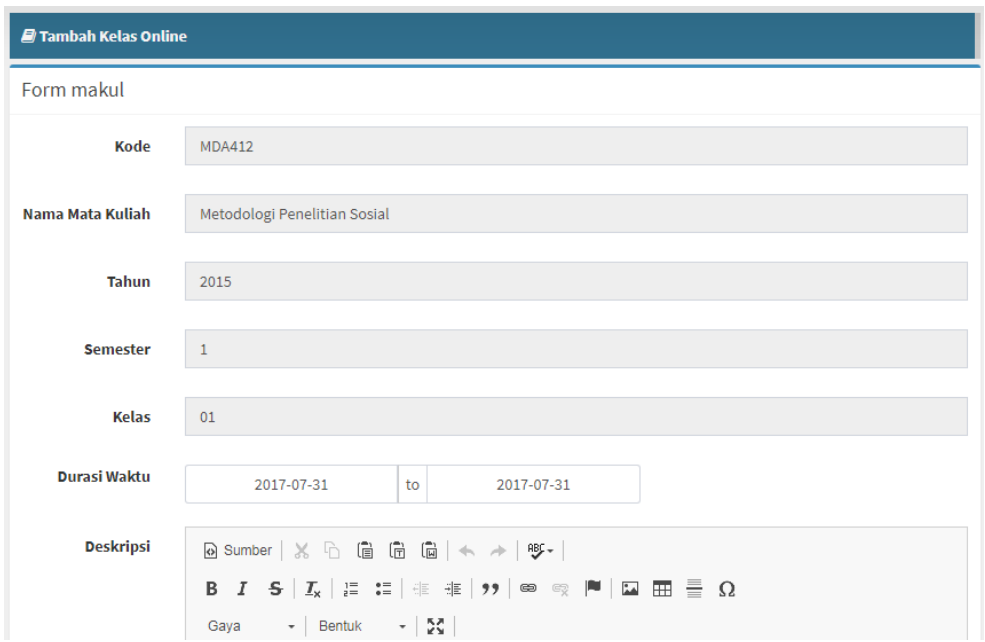

5. Masukan beberapa data untuk menambah kelas online, klik simpan pada bagian bawah aplikasi, lalu Dosen akan dialihkan ke halaman Detail Kelas Online seperti gambar dibawah.

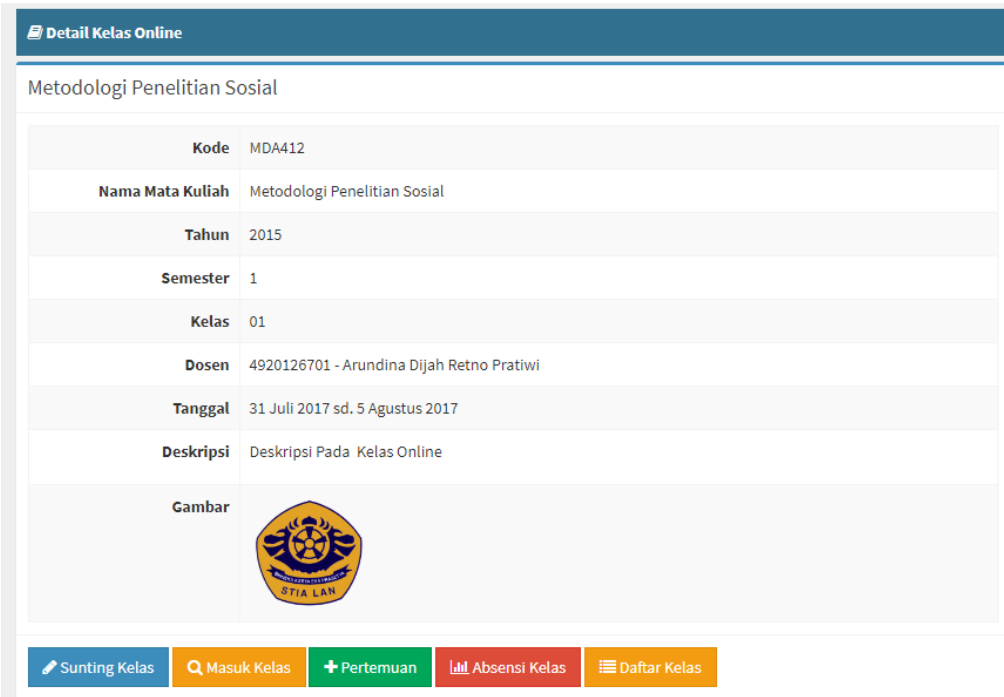

6. Selesai.

#### <span id="page-6-0"></span>**Melihat Detail Daftar Kelas Online**

Berikut ini tahapan untuk "Melihat Detail Daftar Online".

1. Pada halaman "Daftar Kelas Online" klik ikon "Mata" seperti gambar dibawah.

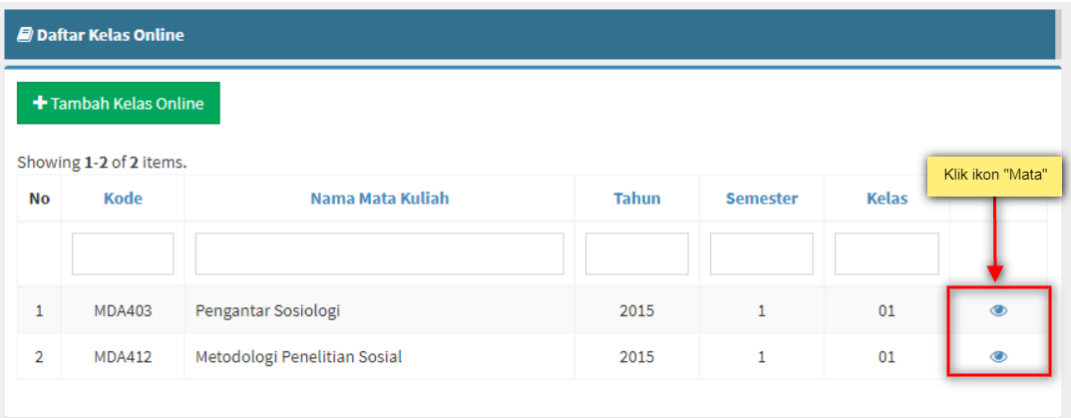

2. Lalu Dosen akan dialihkan kehalaman detail daftar kelas online sesuai dengan Mata Kuliah yang akan di tampilkan seperti gambar dibawah.

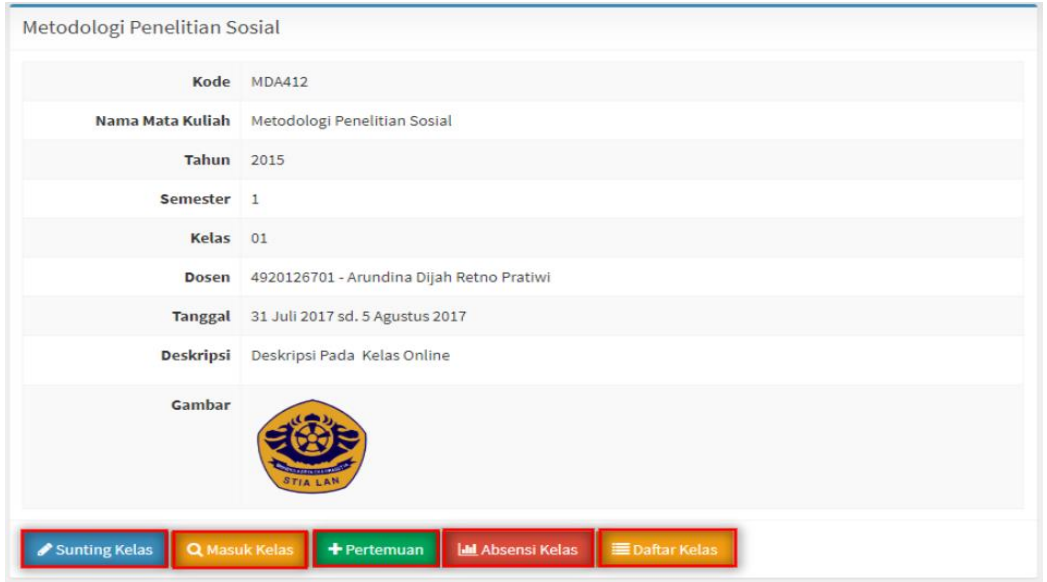

- 3. Dosen dapat melakukan scroll ke bawah untuk melihat Daftar Mahasiswa.
- 4. Terdapat 5 aksi yang bisa dilakukan Dosen :
	- Sunting Kelas
	- Masuk Kelas
	- Tambah Pertemuan
	- Absensi Kelas
	- Daftar Kelas

### <span id="page-7-0"></span>**Sunting Kelas Online**

Berikut ini tahapan untuk melakukan sunting pada kelas online

1. Pada Halaman Detail Daftar Kelas Online klik tombol "Sunting Kelas" seperti pada gambar dibawah.

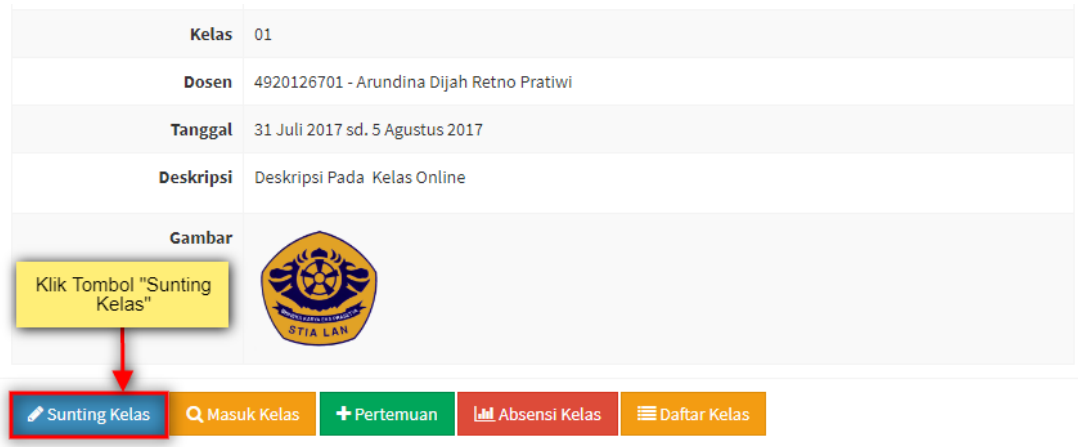

2. Lalu Dosen akan dialihkan pada halaman sunting kelas, seperti gambar dibawah.

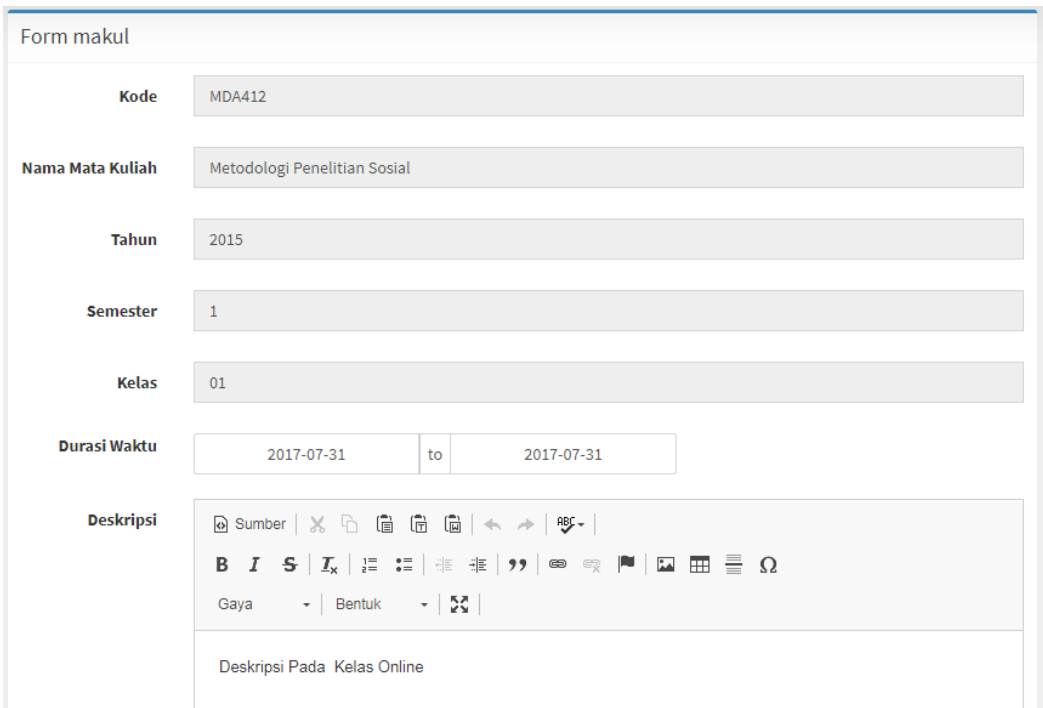

- 3. Masukan data yang akan dirubah pada masing-masing form, klik tombol Simpan dibagian halaman bawah .
- 4. Selesai.

### <span id="page-8-0"></span>**Masuk Kelas**

Berikut tahapan untuk masuk kelas.

1. Pada Halaman Detail Daftar Kelas Online klik tombol "Masuk Kelas" seperti pada gambar dibawah.

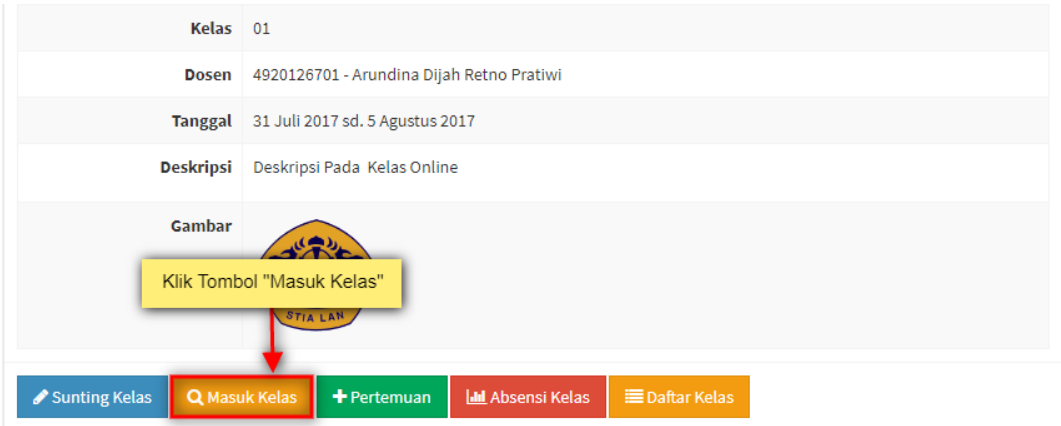

2. Lalu Dosen akan dialihkan pada halaman masuk kelas, seperti gambar dibawah.

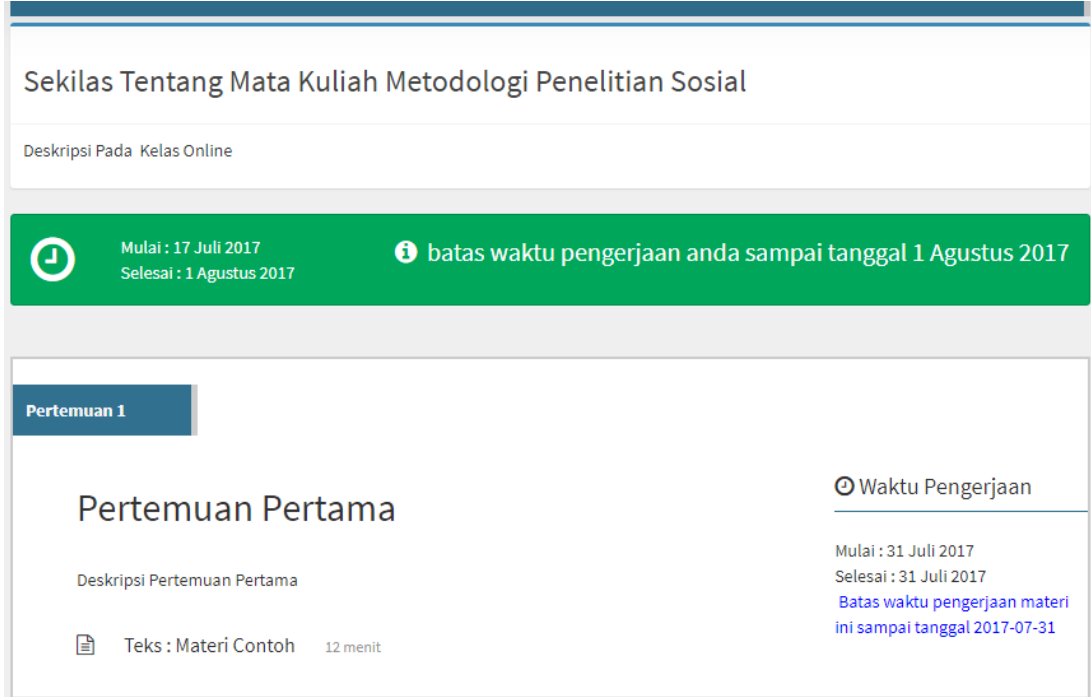

3. Selesai.

#### <span id="page-9-0"></span>**Menambah Pertemuan**

Berikut tahapan untuk menambah pertemuan.

1. Pada Halaman Detail Daftar Kelas Online klik tombol "Tambah Pertemuan" seperti pada gambar dibawah.

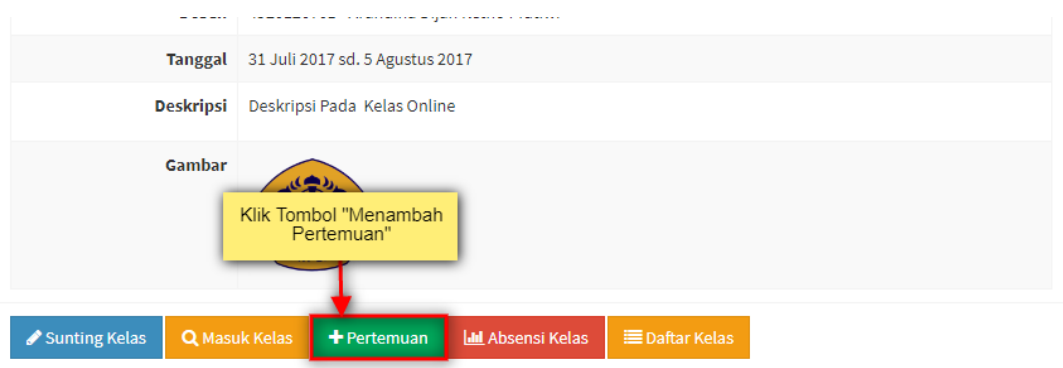

2. Lalu Dosen akan dialihkan pada halaman Tambah Pertemuan, seperti gambar dibawah.

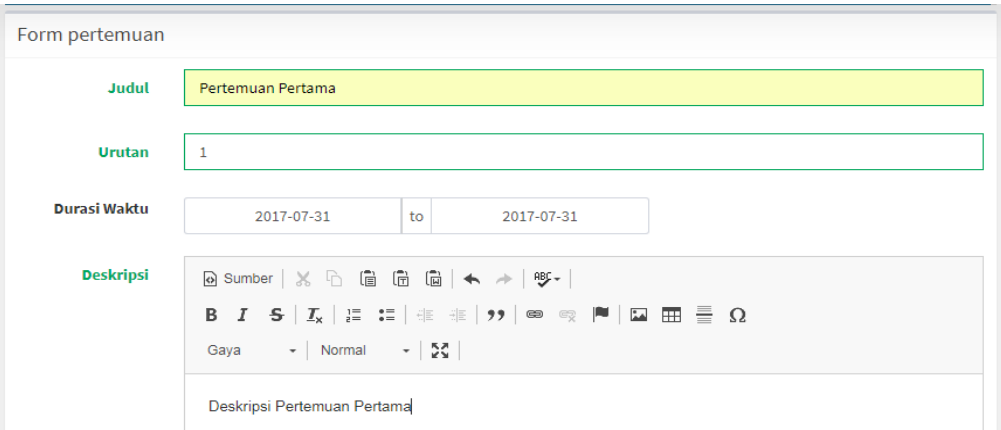

- 3. Masukan data untuk pertemuan, lalu klik simpan pada bagian halaman bawah .
- 4. Lalu Dosen akan dialihkan kembali ke halaman Detail Daftar Kelas Online, dengan daftar pertemuan yang telah ditambahkan seperti pada gambar dibawah.

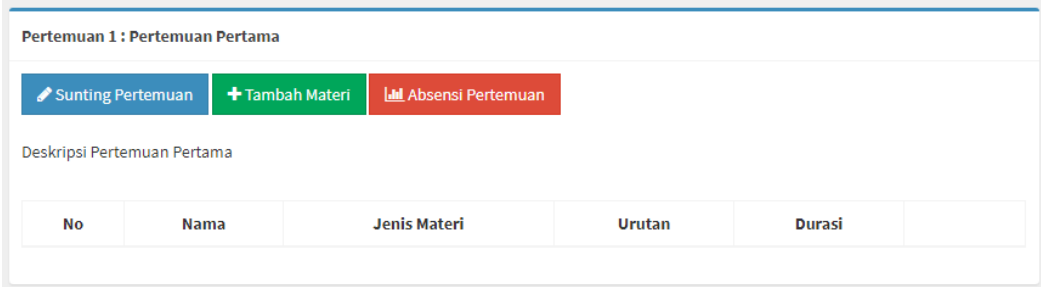

5. Selesai.

### <span id="page-10-0"></span>**Sunting Pertemuan**

Berikut tahapan untuk melakukan sunting pertemuan.

1. Pada Halaman Detail Daftar Kelas Online klik tombol "Sunting Pertemuan" seperti pada gambar dibawah.

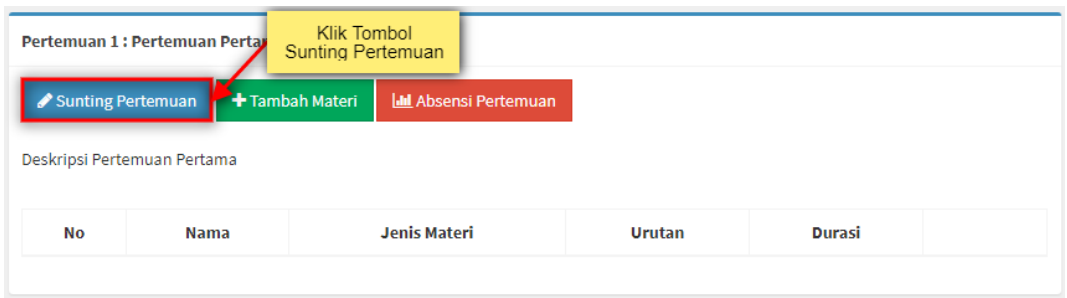

2. Lalu Dosen akan dialihkan pada halaman Sunting Pertemuan, seperti gambar dibawah.

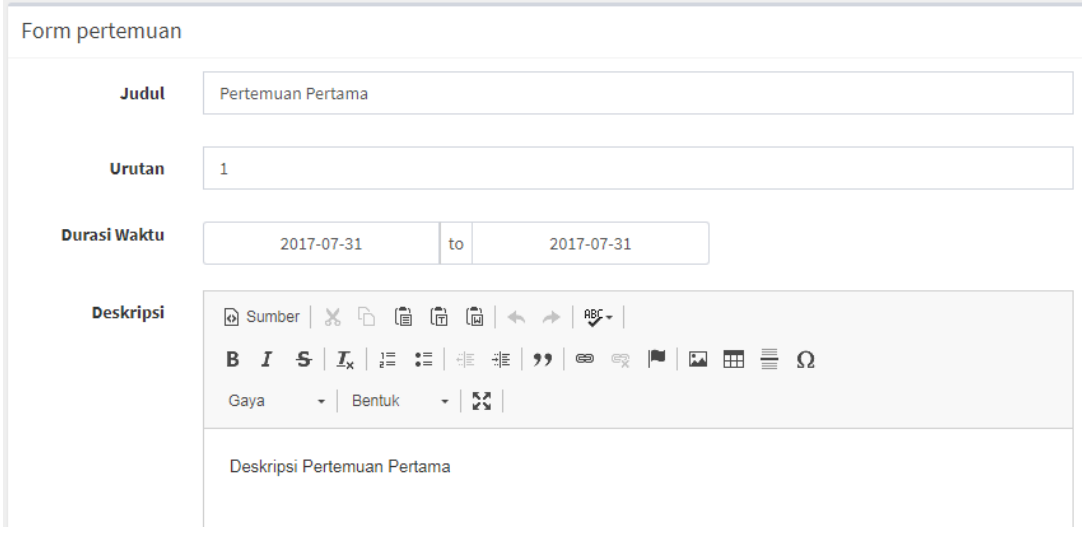

- 3. Masukan data yang akan dirubah pada masing-masing form, klik tombol Simpan dibagian halaman bawah .
- 4. Selesai.

#### <span id="page-12-0"></span>**Absensi Pertemuan**

Berikut ini tahapan untuk melihat Absensi Pertemuan

1. Pada Halaman Detail Daftar Kelas Online klik tombol "Absensi Pertemuan" seperti pada gambar dibawah.

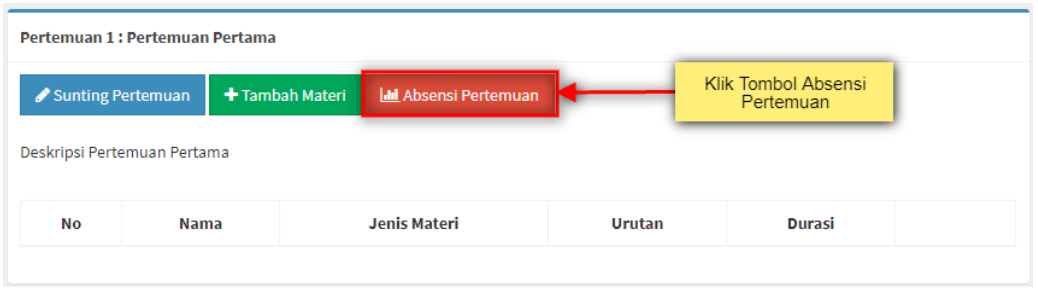

2. Lalu Dosen akan dialihkan pada halaman Absensi Pertemuan, seperti gambar dibawah.

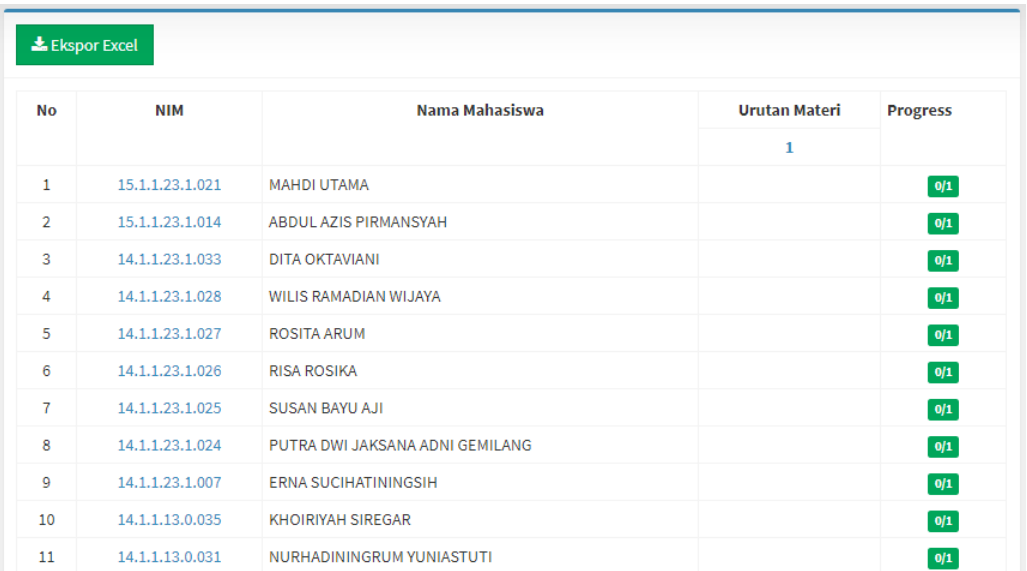

- 3. Klik tombol "Ekspor Excel" untuk mengunduh daftar seluruh siswa yang mengikuti pertemuan.
- 4. Selesai.

# <span id="page-13-0"></span>**Materi Pertemuan**

#### <span id="page-13-1"></span>**Menambah Materi Pertemuan**

Berikut ini tahapan untuk menambah materi pada pertemuan.

1. Pada Halaman Detail Daftar Kelas Online klik tombol "Tambah Materi" seperti pada gambar dibawah.

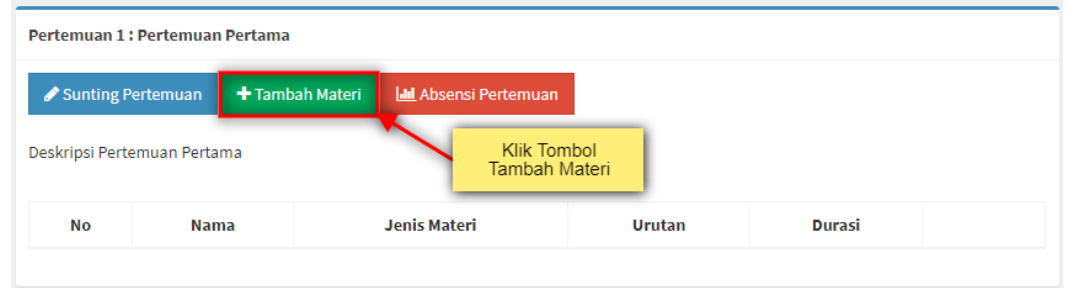

2. Lalu Dosen akan dialihkan pada halaman Tambah Materi, seperti gambar dibawah.

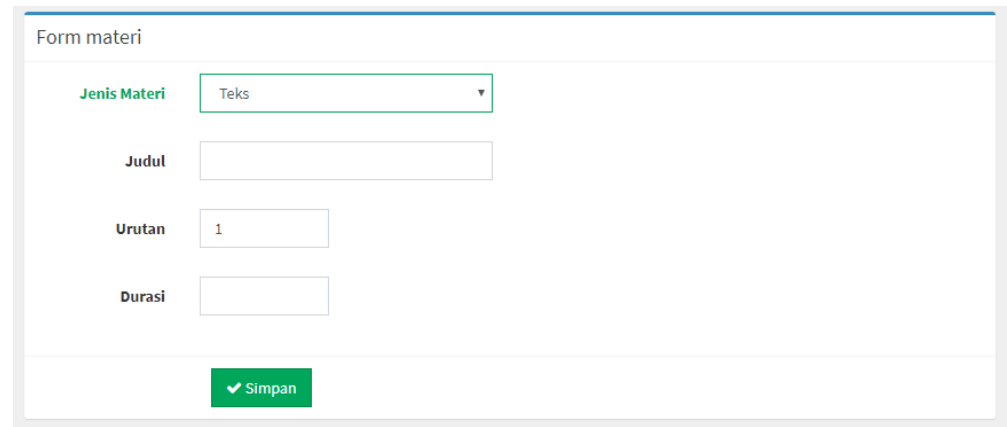

- 3. Masukan data dengan benar pada masing-masing form, klik tombol Simpan dibagian halaman bawah .
- 4. Selesai.

#### <span id="page-14-0"></span>**Melihat Materi Pertemuan**

Berikut ini tahapan untuk melihat materi pada pertemuan

1. Pada Halaman Detail Daftar Kelas Online klik ikon "mata" atau dengan klik nama dari materi seperti pada gambar dibawah.

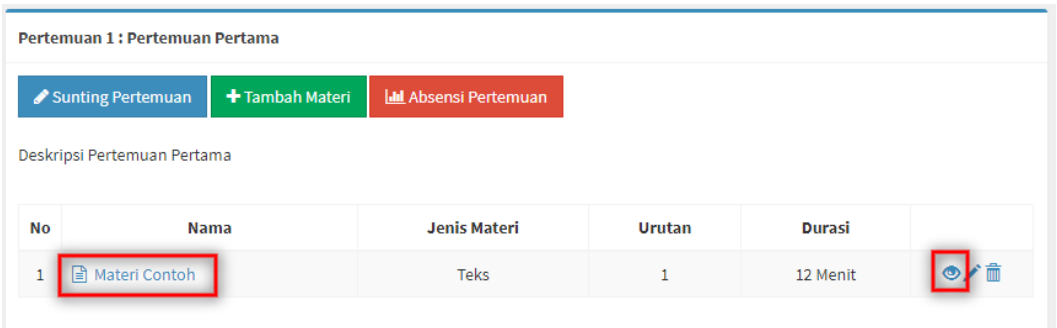

2. Lalu Dosen akan dialihkan pada halaman View Materi, seperti gambar dibawah.

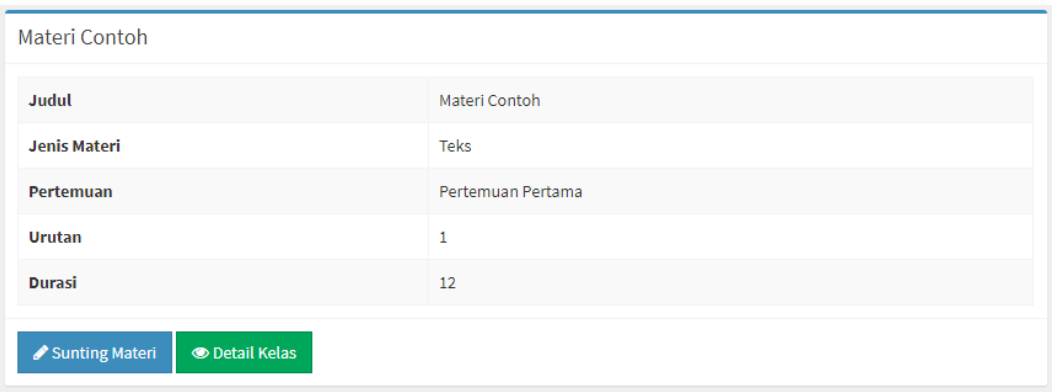

3. Selesai.

#### <span id="page-15-0"></span>**Sunting Materi Pertemuan**

Berikut ini tahapan untuk mensunting materi pertemuan.

1. Pada Halaman Detail Daftar Kelas Online klik ikon "Pensil" seperti pada gambar dibawah.

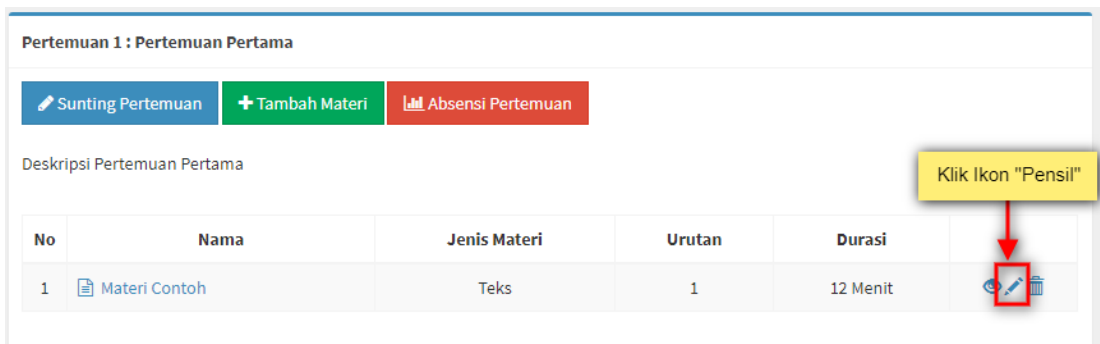

2. Lalu Dosen akan dialihkan pada halaman Sunting Materi, seperti gambar dibawah.

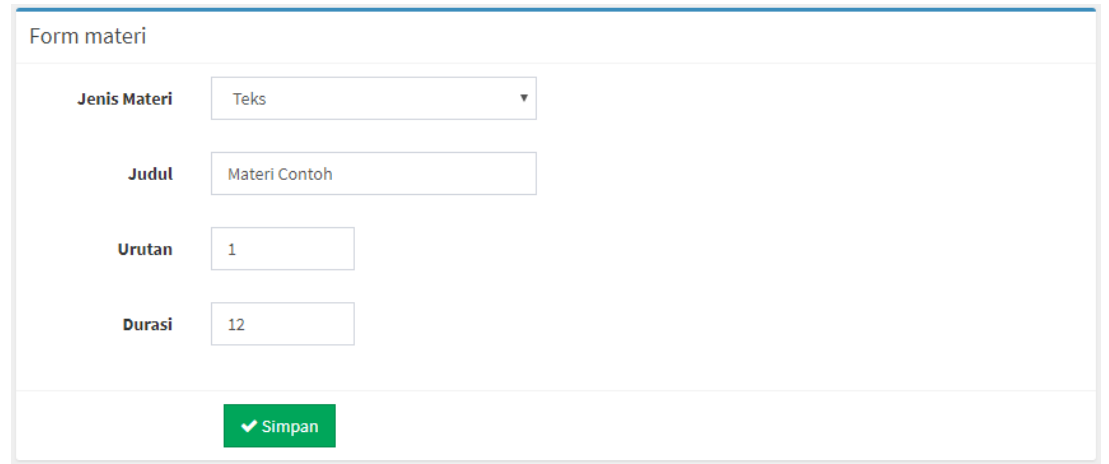

- 3. Masuk data yang akan dirubah pada masing-masing form, klik tombol Simpan dibagian halaman bawah .
- 4. Selesai.

### <span id="page-16-0"></span>**Hapus Materi Pertemuan**

Berikut ini tahapan untuk menghapus materi pertemuan.

3. Pada Halaman Detail Daftar Kelas Online klik ikon "Pensil" seperti pada gambar dibawah.

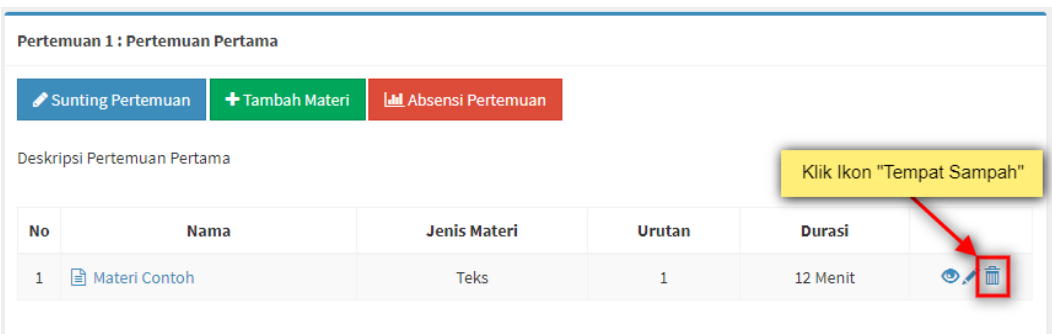

4. Lalu akan muncul pop up pemberitahuan seperti pada gambar dibawah.

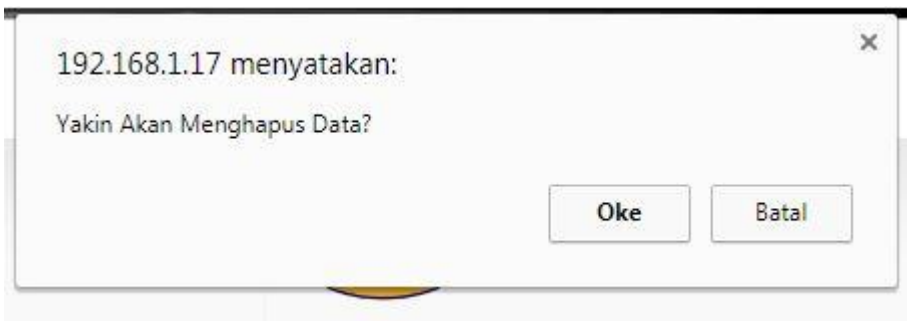

- 5. Klik Ok untuk menkonfirmasi penghapusan.
- 6. Selesai.

### <span id="page-17-0"></span>**Sunting Konten Materi Pertemuan**

Berikut ini tahapan untuk mensunting konten materi pertemuan.

1. Pada Halaman Detail Materi klik tombol "Sunting Konten Materi Lampiran" seperti pada gambar dibawah.

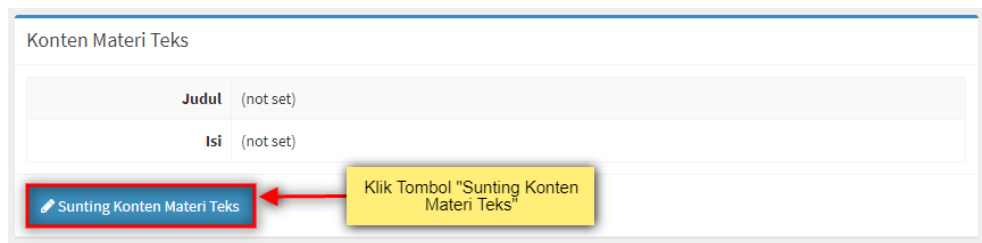

2. Masukan data yang benar pada setiap form

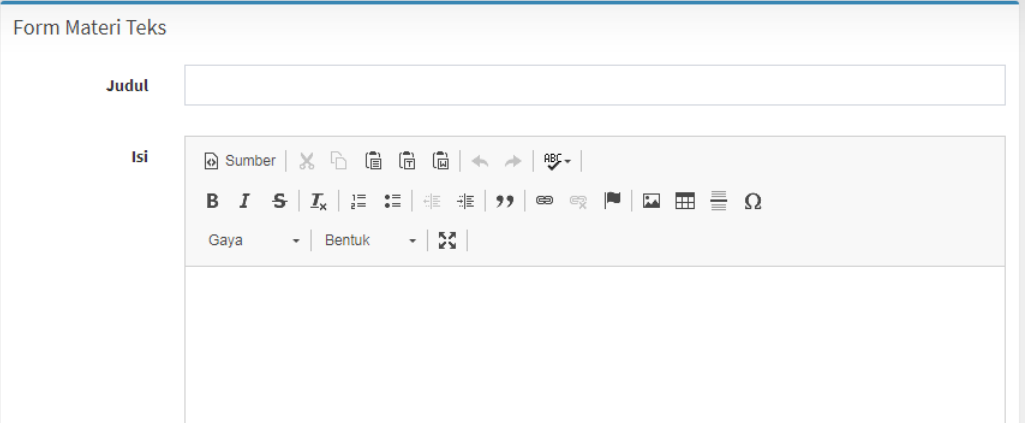

- 3. Klik Tombol Simpan pada halaman bawah.
- 4. Selesai.

Note : Setiap Materi Pertemuan Berbeda – beda tergantung pada jenis materi yang dimasukan.

# <span id="page-18-0"></span>**Materi Lampiran**

#### <span id="page-18-1"></span>**Menambah Materi Lampiran**

Berikut ini tahapan untuk menambah materi lampiran.

1. Pada Halaman Detail Materi klik tombol "Tambah Materi Lampiran" seperti pada gambar dibawah.

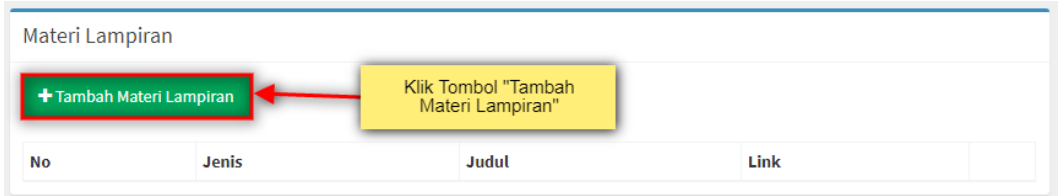

2. Lalu Dosen akan dialihkan pada halaman Sunting Materi Lampiran, seperti gambar dibawah.

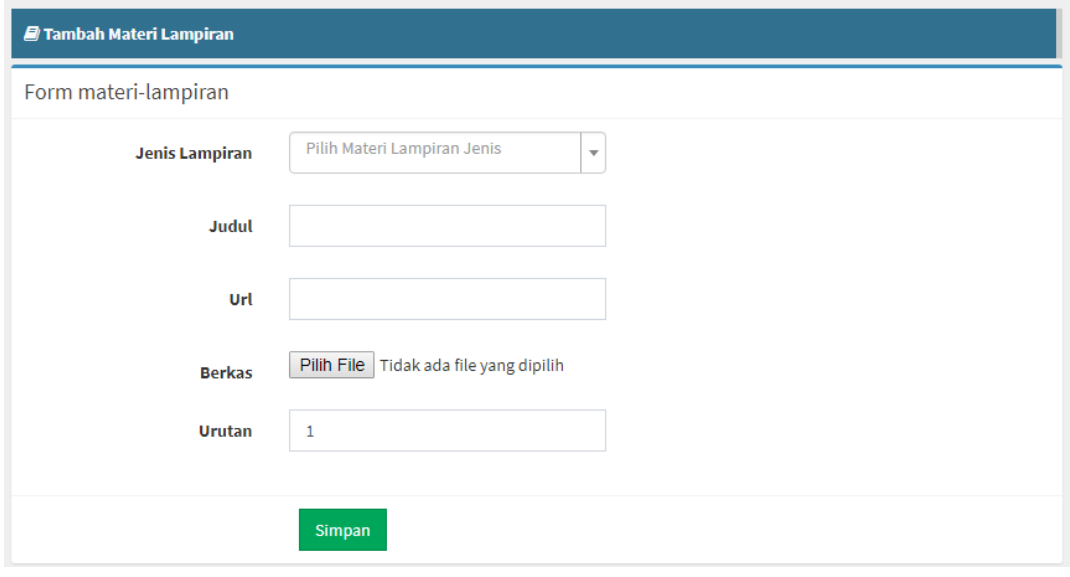

- 3. Masukan data yang akan dirubah pada masing-masing form, klik tombol Simpan dibagian halaman bawah .
- 4. Selesai.

### <span id="page-19-0"></span>**Sunting Materi Lampiran**

Berikut ini tahapan untuk mensunting materi lampiran.

1. Pada Halaman Detail Materi klik ikon "pensil" seperti pada gambar dibawah.

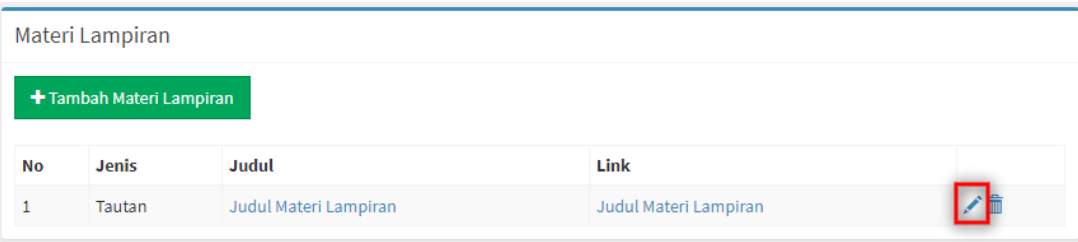

2. Lalu Dosen akan dialihkan pada halaman Sunting Materi, seperti gambar dibawah.

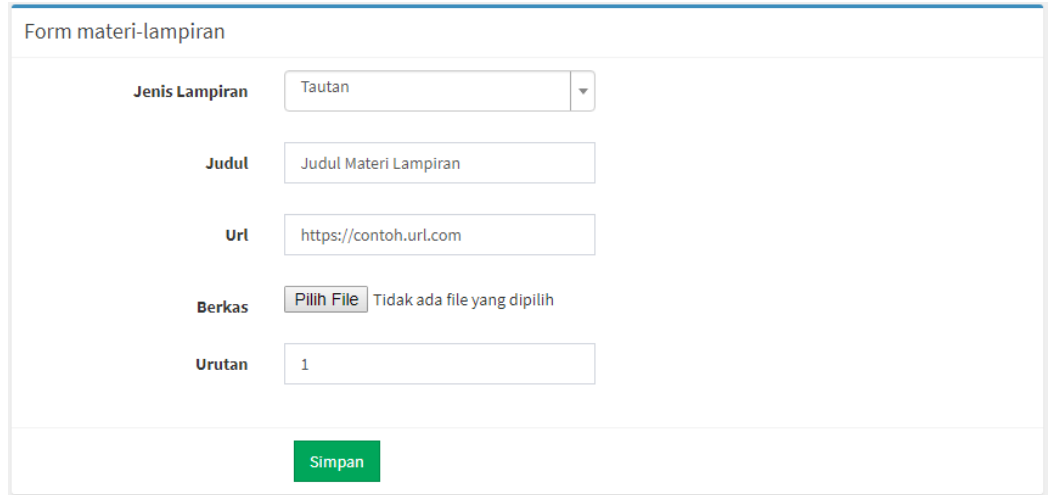

- 3. Masuk data yang akan dirubah pada masing-masing form, klik tombol Simpan dibagian halaman bawah .
- 4. Selesai.

### <span id="page-20-0"></span>**Hapus Materi Lampiran**

Berikut ini tahapan untuk menghapus materi lampiran.

1. Pada Halaman Detail Materi klik ikon "tempat sampah" seperti pada gambar dibawah.

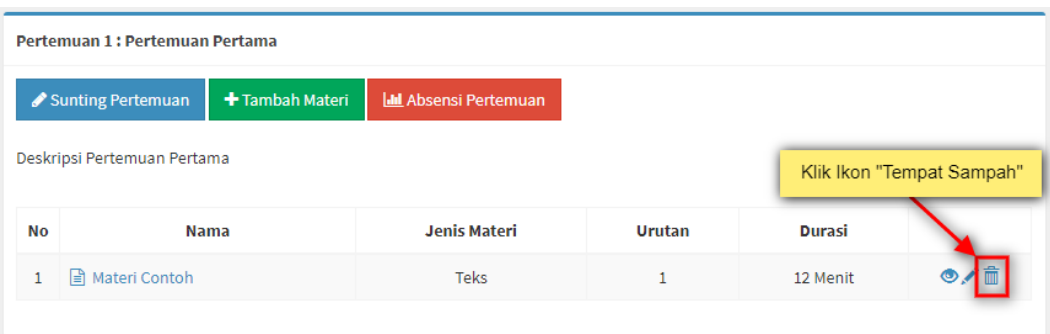

2. Lalu akan muncul pop up pemberitahuan seperti pada gambar dibawah.

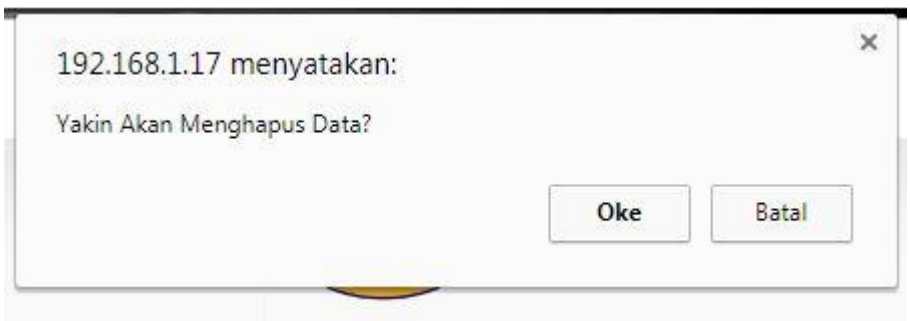

- 3. Klik Ok untuk menkonfirmasi penghapusan.
- 4. Selesai.

# <span id="page-21-0"></span>**Kelas Reguler**

Berikut ini tahapan untuk melihat "Kelas Reguler"

1. Pada saat Dosen telah login klik atau pilih menu "Kelas Reguler" pada menu samping, seperti gambar dibawah

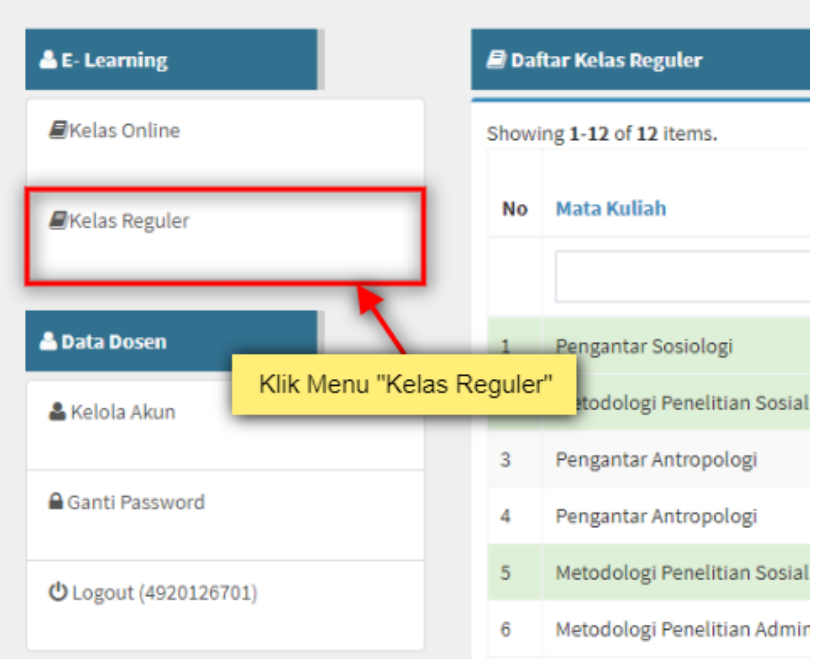

2. Lalu Dosen akan dialihkan kehalaman "Kelas Reguler", seperti gambar dibawah.

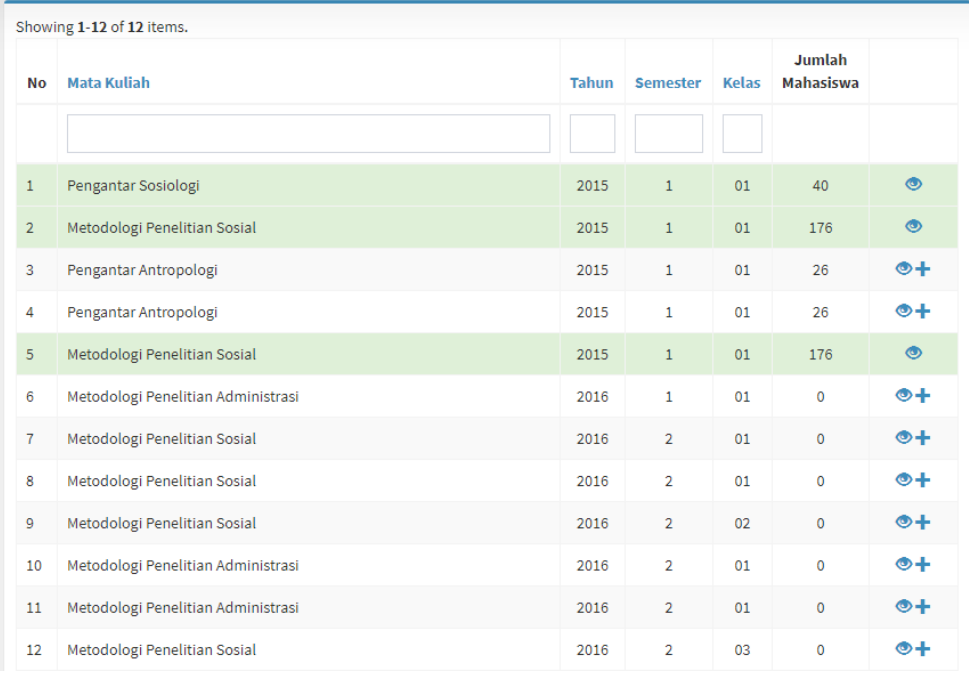

- 3. Pada halaman "Kelas Reguler" terdapat baris yang berwarna hijau, itu menandakan bawah baris pada kelas tersebut telah memiliki kelas onlinenya.
- 4. Selesai.

#### <span id="page-23-0"></span>**Menambah Mata Kuliah Kelas Reguler Kedalam Kelas Online**

Berikut ini tahapan untuk menambahkan daftar mata kuliah dalam kelas regular kedalam kelas online.

1. Pada halaman kelas regular, klik ikon "Tambah" Seperti gambar dibawah

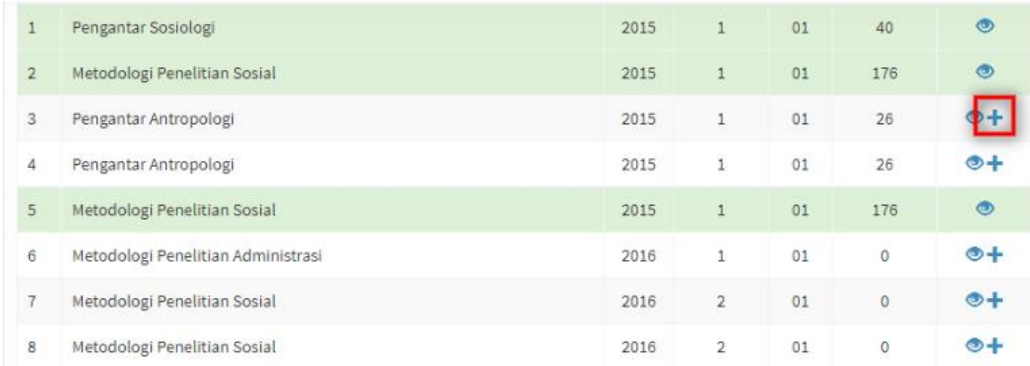

2. Lalu Dosen akan dialihkan kehalaman seperti gambar dibawah.

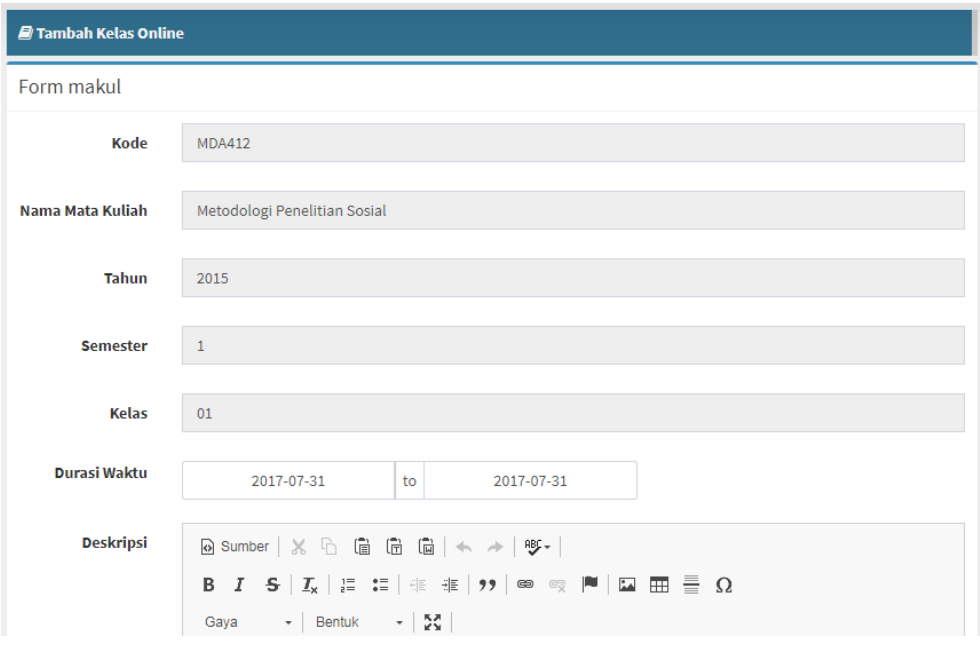

- 3. Masukan beberapa data untuk menambahnya kedalam kelas online, klik tombol simpan pada bagian bawah aplikasi
- 4. Selesai.

# <span id="page-24-0"></span>**Akun**

## <span id="page-24-1"></span>**Kelola Akun**

Berikut tahapan untuk melakukan kelola pada akun.

1. Pada saat Dosen telah login klik atau pilih menu "Kelola Akun" pada menu samping, seperti gambar dibawah

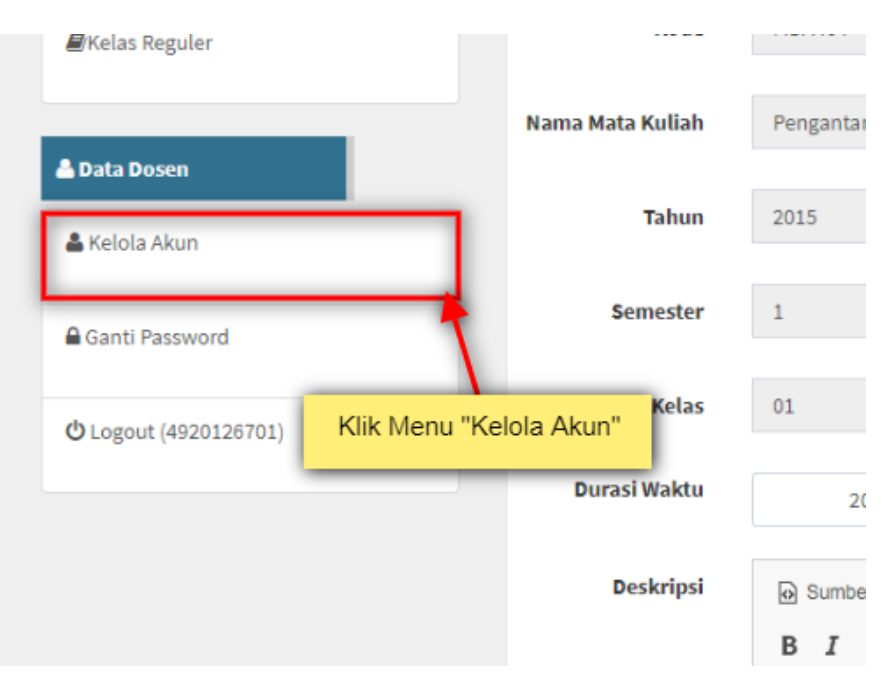

2. Lalu Dosen akan dialihkan kehalaman seperti gambar dibawah.

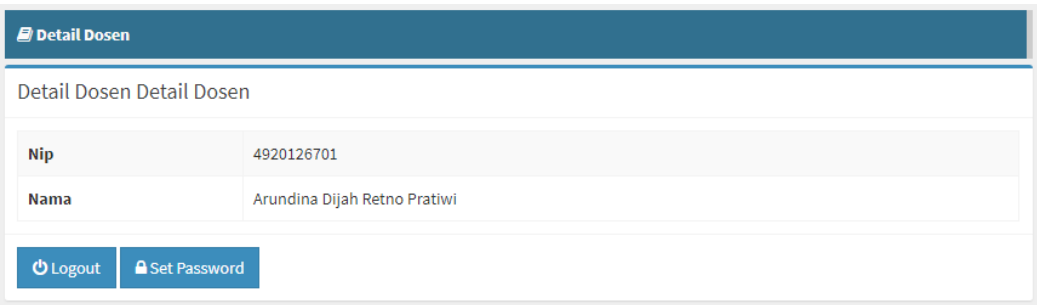

3. Selesai.

## <span id="page-25-0"></span>**Ganti Password**

Berikut tahapan untuk melakukan ganti password.

1. Pada saat Dosen telah login klik atau pilih menu "Ganti Password" pada menu samping, seperti gambar dibawah

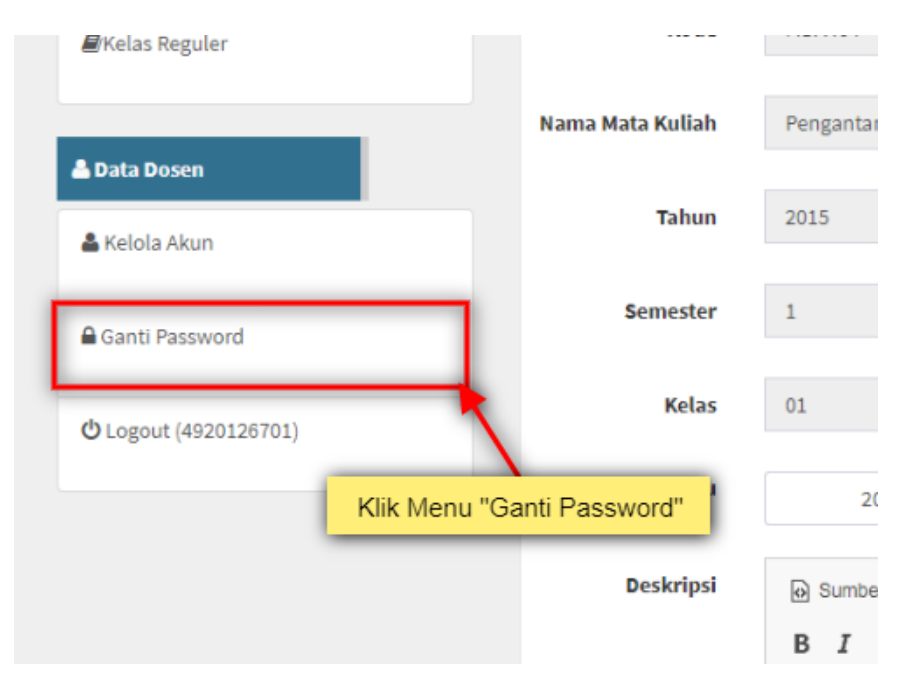

2. Lalu Dosen akan dialihkan kehalaman seperti gambar dibawah.

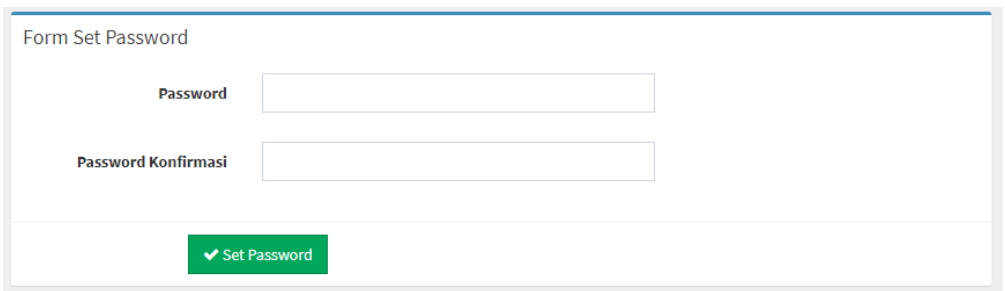

- 3. Masukan password yang baru lalu klik tombol "Set Password".
- 4. Selesai.

# <span id="page-26-0"></span>**Logout**

Berikut tahapan untuk melakukan logout.

1. Pada saat Dosen telah login klik atau pilih menu "Logout" pada menu samping, seperti gambar dibawah

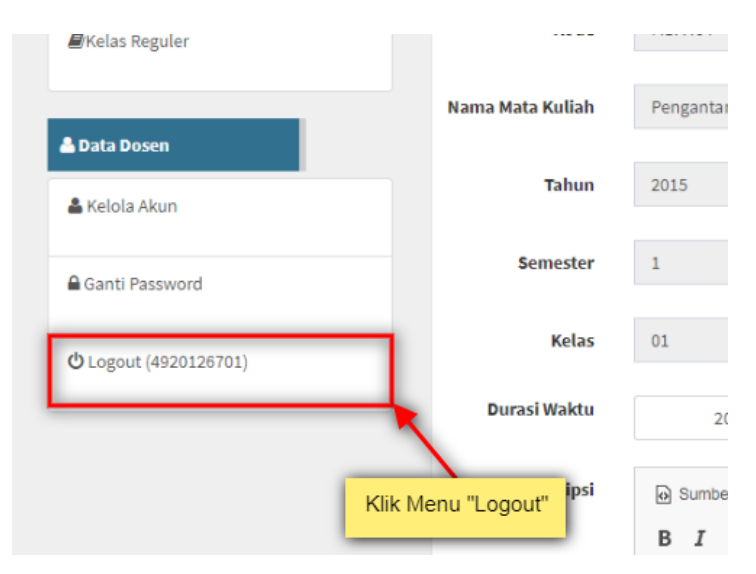

- 2. Lalu Dosen akan keluar dari aplikasi.
- 3. Selesai.

# <span id="page-27-0"></span>**Login Mahasiswa**

Berikut tahapan untuk melakukan login untuk Mahasiswa pada aplikasi e-Learning.

1. Pada halaman home, klik menu "Login Aplikasi" seperti pada gambar dibawah.

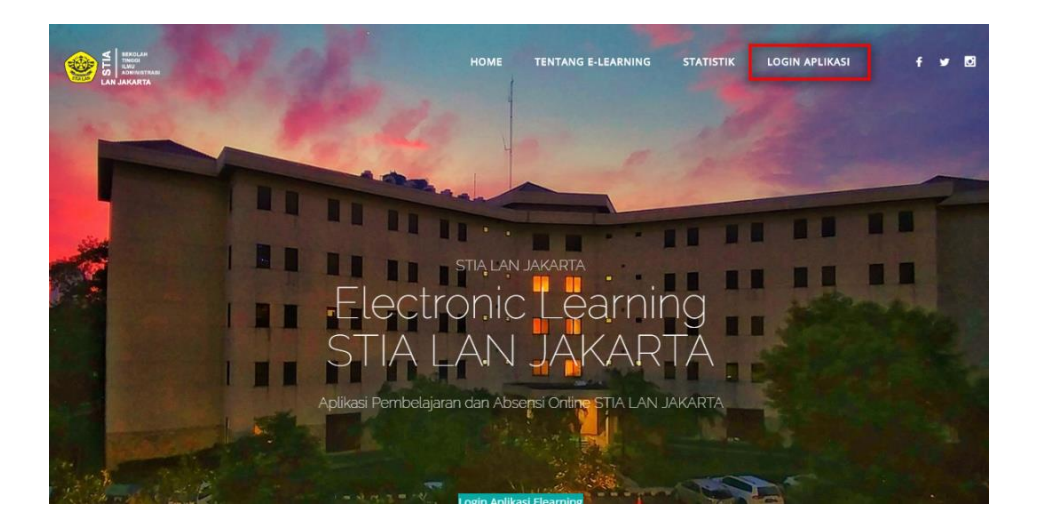

2. Seletah itu maka Dosen akan dialihkan pada halaman login seperti pada gambar dibawah.

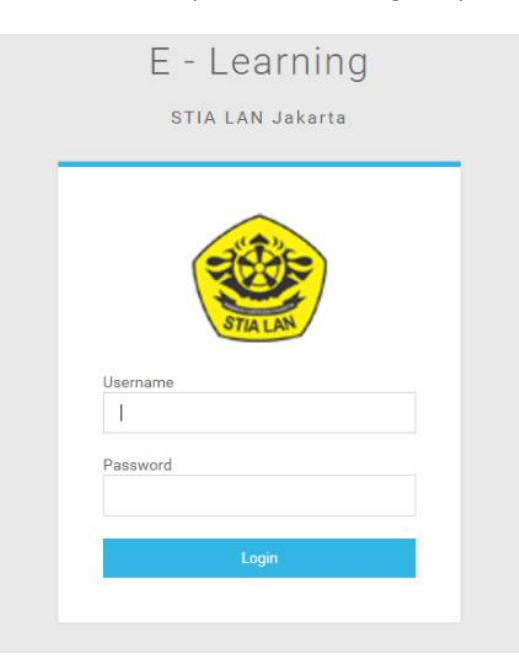

- 3. Masukan username dan password dengan benar dan klik tombol "Login".
- 4. Selesai.

### <span id="page-28-0"></span>**Mata Kuliah**

Ketika Mahasiswa login, maka Mahasiswa akan dialihkan kehalaman Mata Kuliah, yang berada pada menu disamping kiri.

#### <span id="page-28-1"></span>**Mengikuti Pertemuan**

Berikut tahapan untuk mengikuti pertemuan untuk mahasiswa.

1. Pada halaman Mata Kuliah klik salah satu Mata Kuliah yang akan diikuti, seperti gambar dibawah

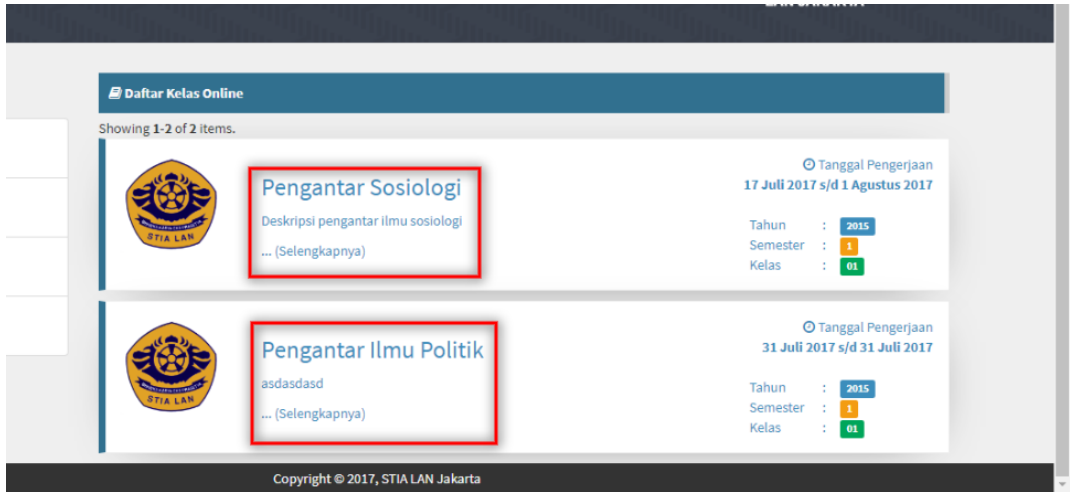

2. Lalu Mahasiswa akan dialihkan kehalaman Detail Mata Kuliah seperti pada gambar dibawah

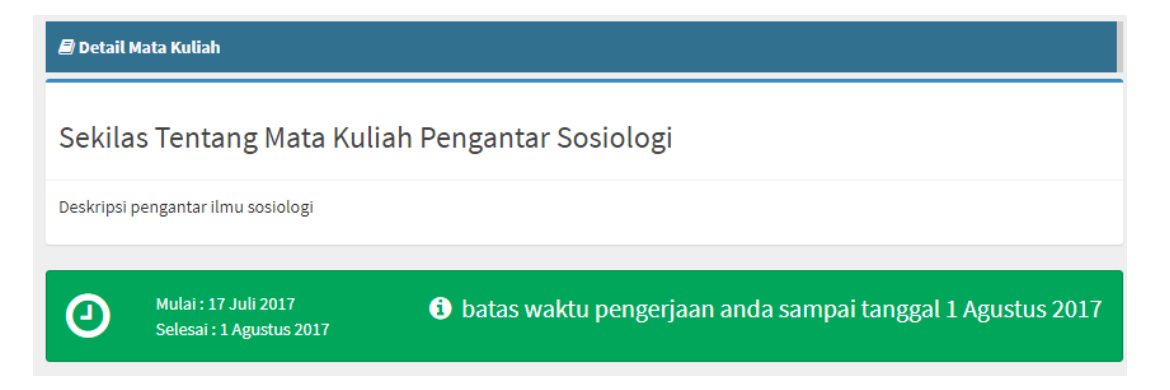

3. Pada halaman detail matakuliah ini mahasiswa akan diperlihatkan beberapa informasi mengenai materi mata kuliah yang bisa di ikuti, seperti gambar dibawah

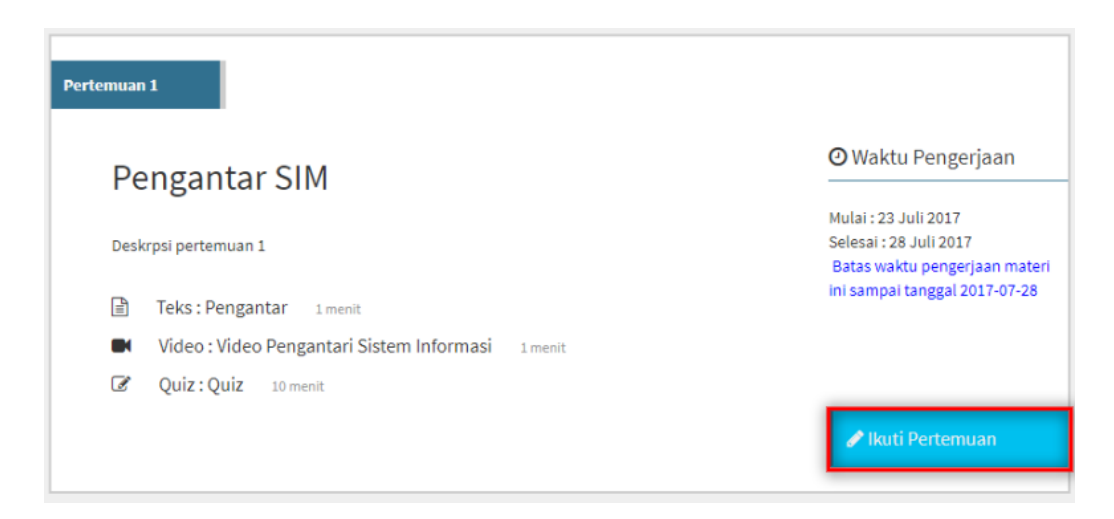

4. Klik tombol "Ikuti Pertemuan", lalu pengguna akan dialihkan ke halaman seperti gambar dibawah

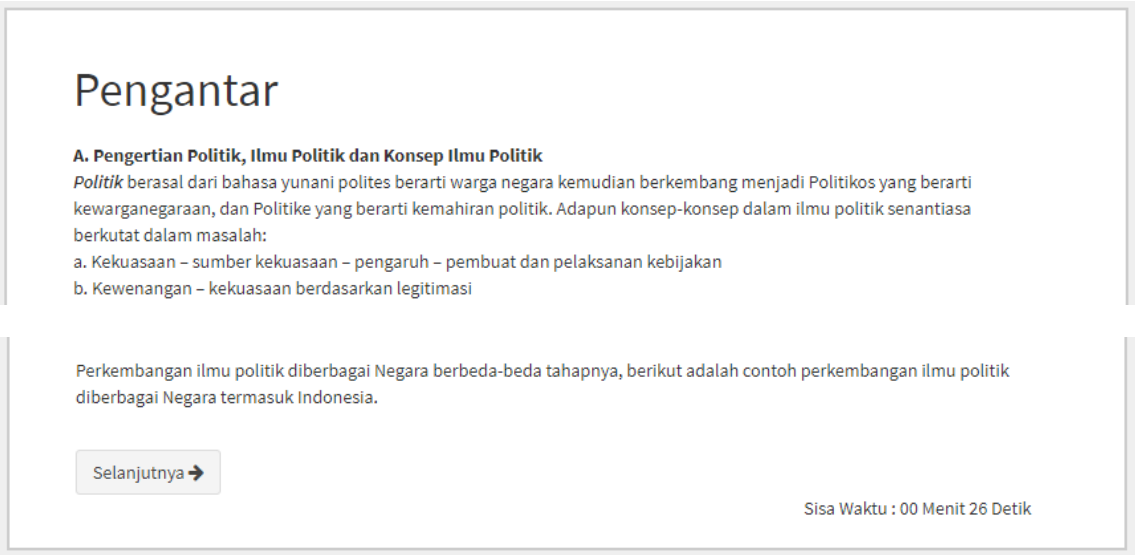

- 5. Mahasiswa akan diperlihatkan sebuah materi yang diberikan waktu kurang lebih 1 menit, hingga waktu selesai, mahasiswa tidak akan bisa melanjutkan kemateri selanjutnya.
- 6. Jika mahasiswa melakukan scroll kebawah, akan terdapat juga kolom komentar dan lampiran, kolom komentar dapat diisi oleh mahasiswa jika kesulitan dalam materi yang diberikan dosen, lalu dosen akan menjawab perntanyaan tersebut di kolom balasannya.
- 7. Tunggu waktu yang diberikan hingga habis, lalu ikuti seluruh materi.
- 8. untuk melanjutkan materi klik tombol "Selanjutnya".
- 9. Pada akhir sesi materi, mahasiswa akan diberikan pertanyaan mengenai materi yang sudah diberikan, seperti gambar dibawah.

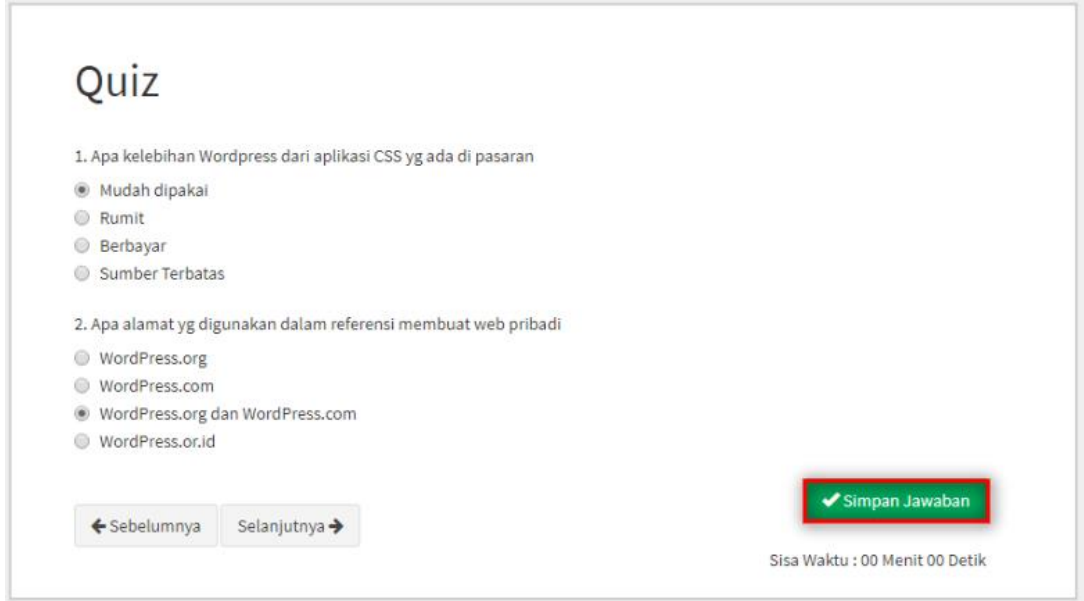

- 10. Klik tombol "Simpan Jawaban" maka jawaban yang telah dipilih akan disimpan.
- 11. Jika mahasiswa telah menyelesaikan materi yang diberikan, maka dihalaman detail mata kuliah materi yang di ikuti akan menjadi gambar dibawah

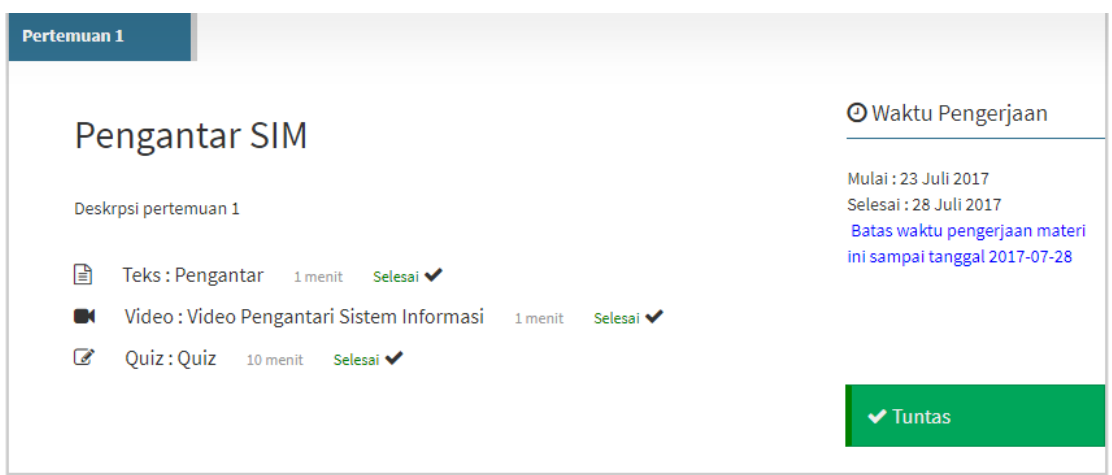

12. Selesai.

# <span id="page-31-0"></span>**Akun**

## <span id="page-31-1"></span>**Profil**

Berikut tahapan untuk kelola akun mahasiswa.

1. Pada saat Mahasiswa telah login klik atau pilih menu "Profil" pada menu samping, seperti gambar dibawah

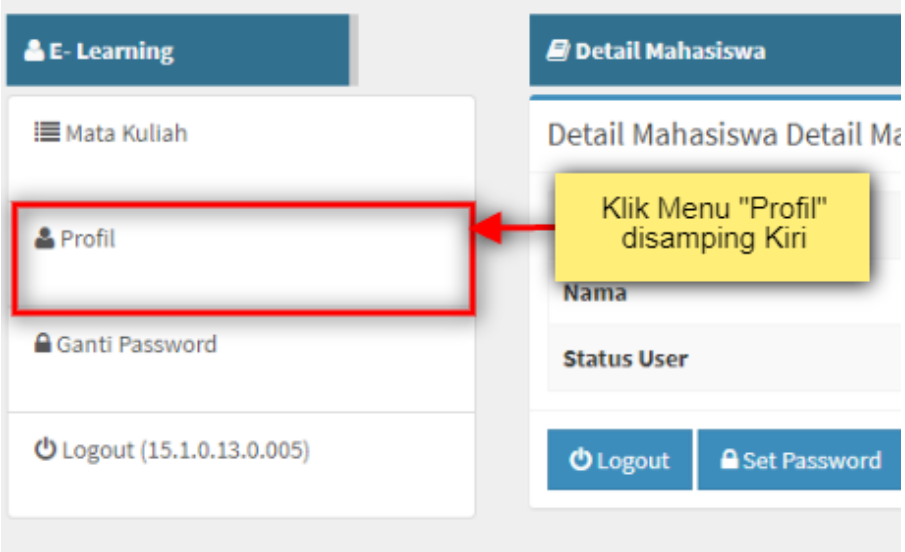

2. Lalu mahasiswa akan dialihkan kehalaman detail profil seperti pada gambar dibawah

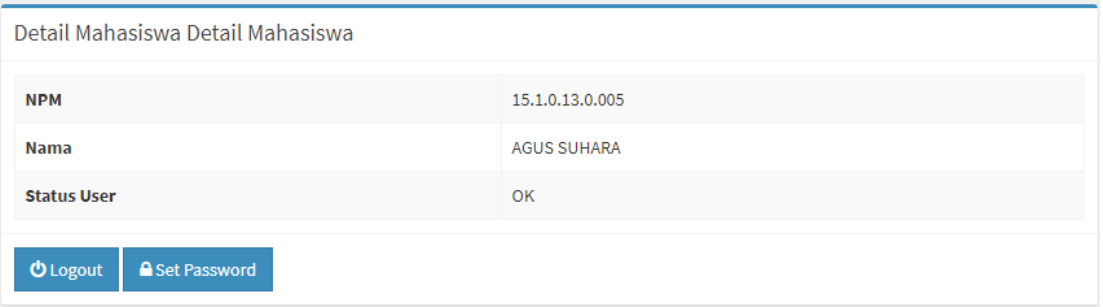

- 3. Klik tombol "Logout" untuk keluar dari aplikasi, dan klik tombol "Set Password" untuk melakukan setting ulang/merubah password, atau dapat juga dilakukan melalui menu di samping kiri.
- 4. Selesai.

# <span id="page-32-0"></span>**Ganti Password**

Berikut tahapan untuk melakukan ganti password.

1. Pada saat Mahasiswa telah login klik atau pilih menu "Ganti Password" pada menu samping, seperti gambar dibawah

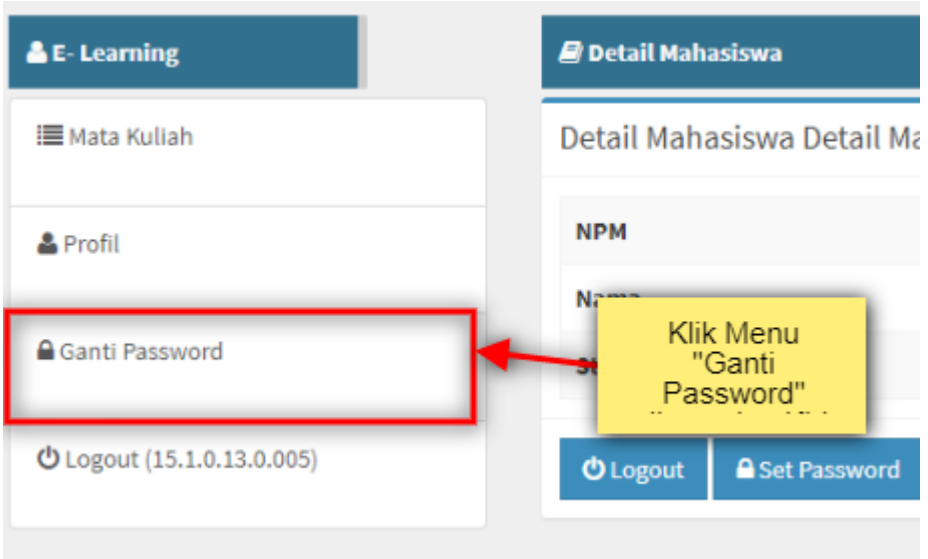

2. Lalu mahasiswa akan dialihkan kehalaman set password seperti pada gambar dibawah

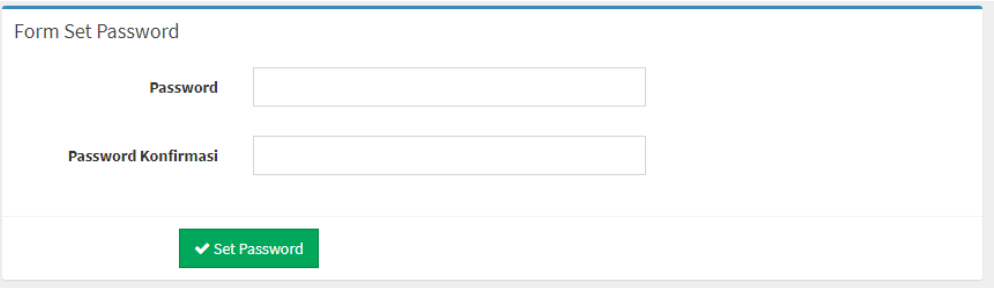

- 3. Masukan password yang baru lalu klik tombol "Set Password".
- 4. Selesai.

## <span id="page-33-0"></span>**Logout**

Berikut tahapan untuk melakukan logout.

1. Pada saat Mahasiswa telah login klik atau pilih menu "Logout" pada menu samping, seperti gambar dibawah

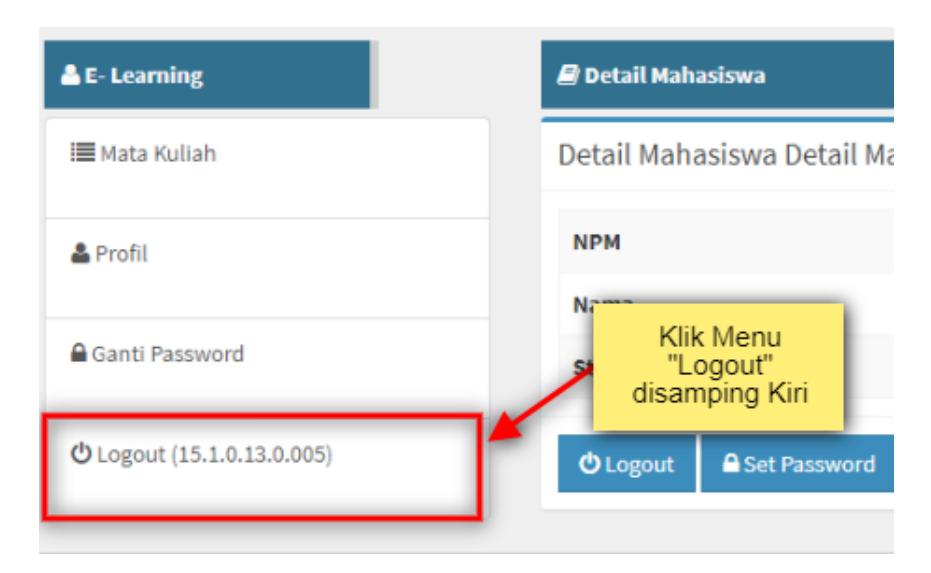

- 2. Lalu Mahasiswa akan keluar dari aplikasi.
- 3. Selesai.